# 汕头市实名制数据上传全国平 台操作指南

## 读者对象:

本手册主要适用于以下人员:

- ▲ 项目劳资专管员;
- ▲ 平台运维人员;

### 本书约定:

- ▲ 此文档只适用于汕头实名制平台数据上传管理;
- ▲ 文档中的全国平台指目前省厅使用的实名制管理平台;
- ▲ 带方括号"【】"表示菜单名, 如【项目管理】;

# 目录

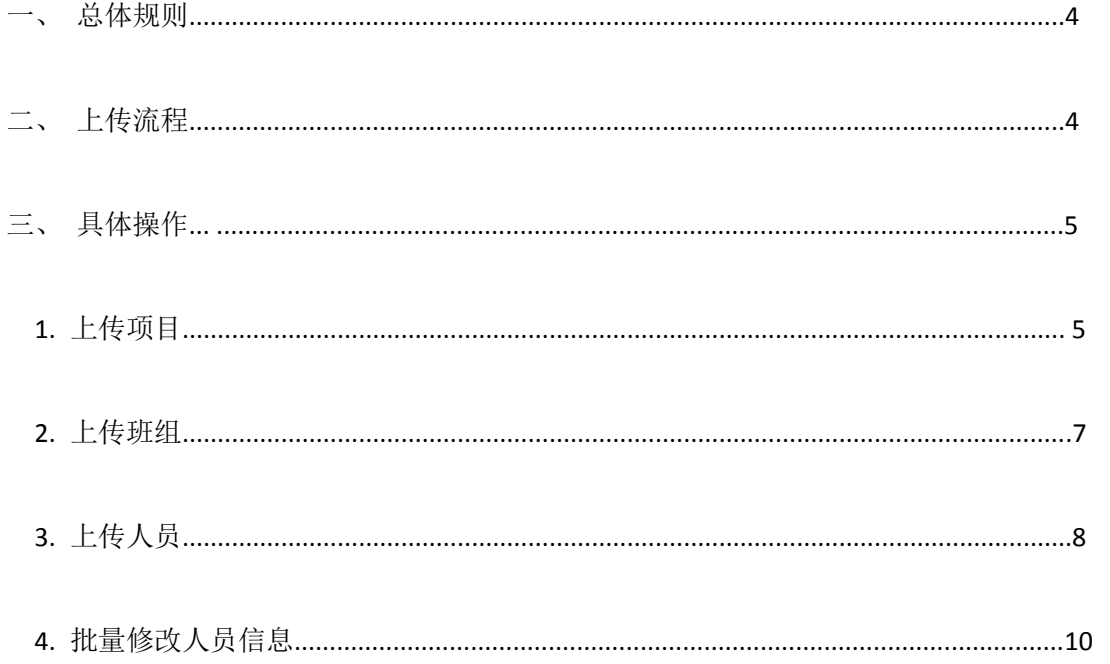

# 一、 总体规则

1、项目基本信息、班组信息、人员信息均由项目手动上传。

2、当项目、所有班组、所有在职人员均上传成功,则视为项目合规,平台自动上 传今 日考勤记录。

## 二、 上传流程

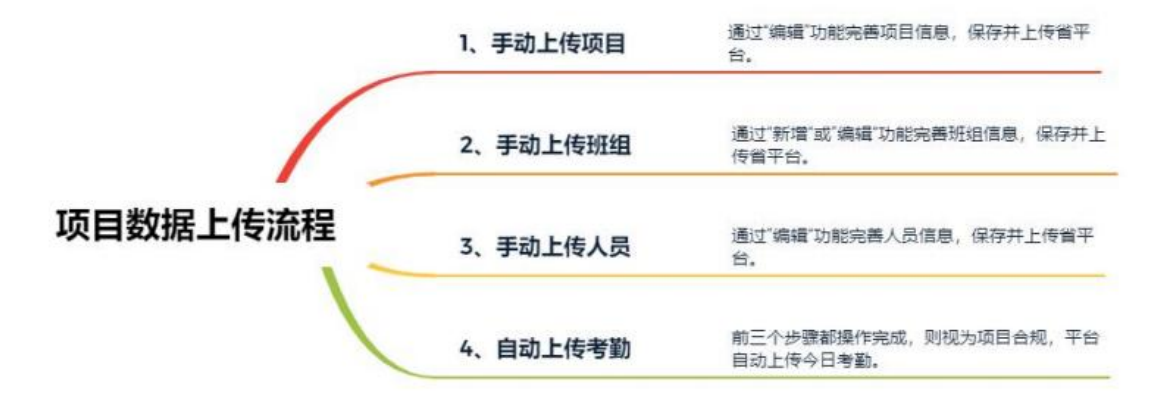

注意事项:

1) 上传状态: 分"√"表示成功上传、"×"表示上传失败、"-"表示未上传、"上传中"表示上传 中;

2) 对于"-"(未上传)的数据,平台提供批量上传和单个上传操作,分别对应"一键上传"操 作和"上传"操作;

3) 平台不支持企业在同个项目下创建多种参建关系(不允许企业 A 既是项目 1 的施工单位,

又是项目 1 的设计单位), 原因是目前全国平台不支持这种关系;

4) 项目的参建关系上传成功后,不允许修改;

5) "离职"状态人员,不纳入项目合规性判断范围;

# 三、具体操作

项目用户登录,在首页即可看到当前项目是否合规,点击项目不合规。

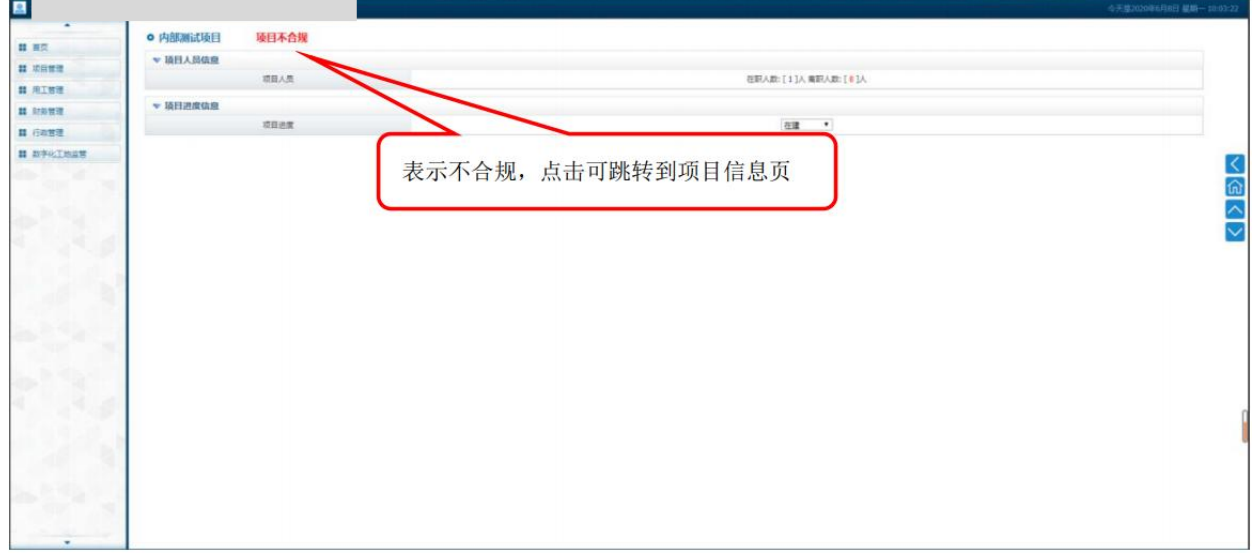

#### **1.** 上传项目

登录平台后, 在【项目管理】-【项目信息库】里, 查看(项目、班组、人员) 数据上 传情况,如果上传全国平台列均为"√"则表示项目合规,反之不合规。

对于"-"(未上传)的项目,可点击操作栏的"上传项目"发起数据上传全国平台操作;

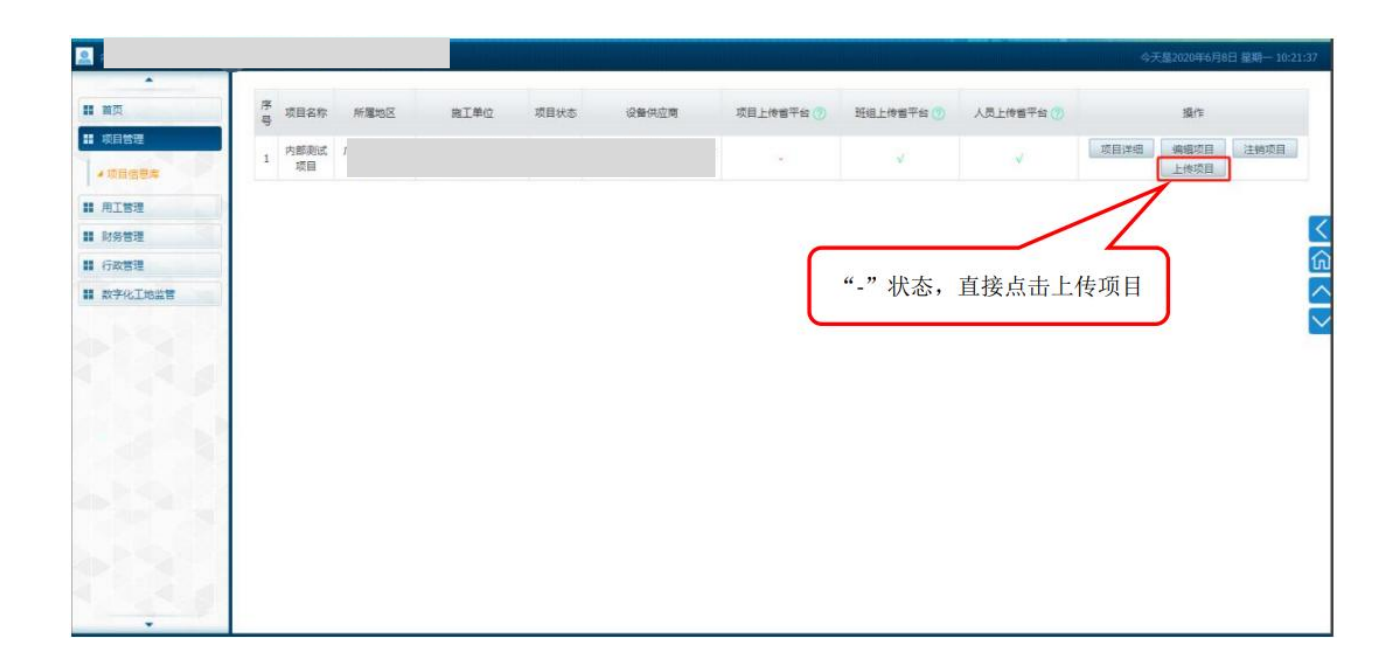

对于"上传中"的项目,需等待全国平台返回上传结果;

对于"×"的项目,通过"编辑项目"操作,进入详细页,根据失败描述修改数据,保存并 再次上传;

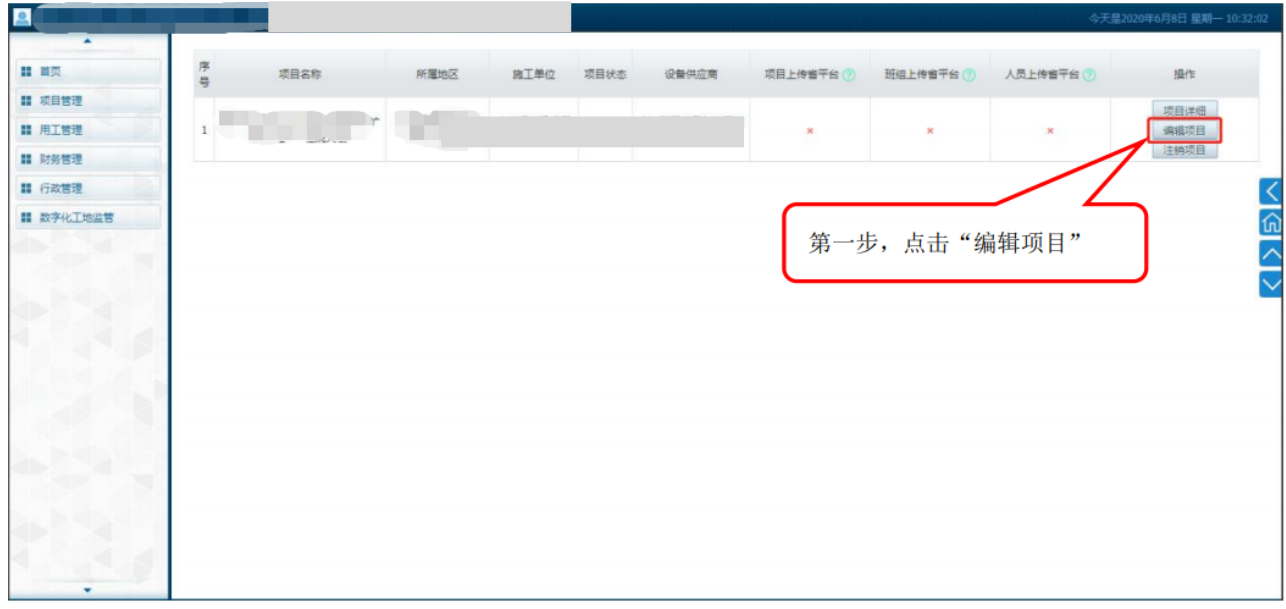

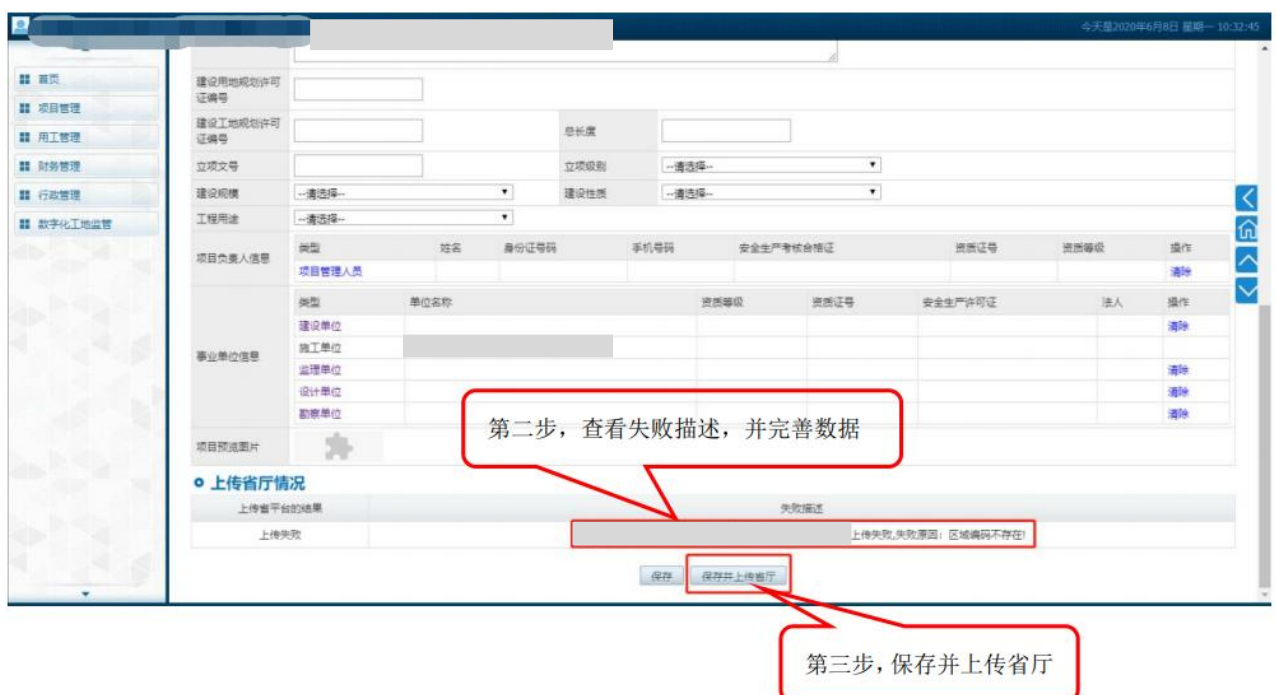

#### **2.** 上传班组

登录平台后, 在【用工管理】–【班组管理】里, 查看班组数据上传情况, "√"表示成 功上传、"×"表示上传失败、"-"表示未上传、"上传中"表示上传中。

对于"-"(未上传)的班组,可点击操作栏的"上传"发起数据上传全国平台操作;

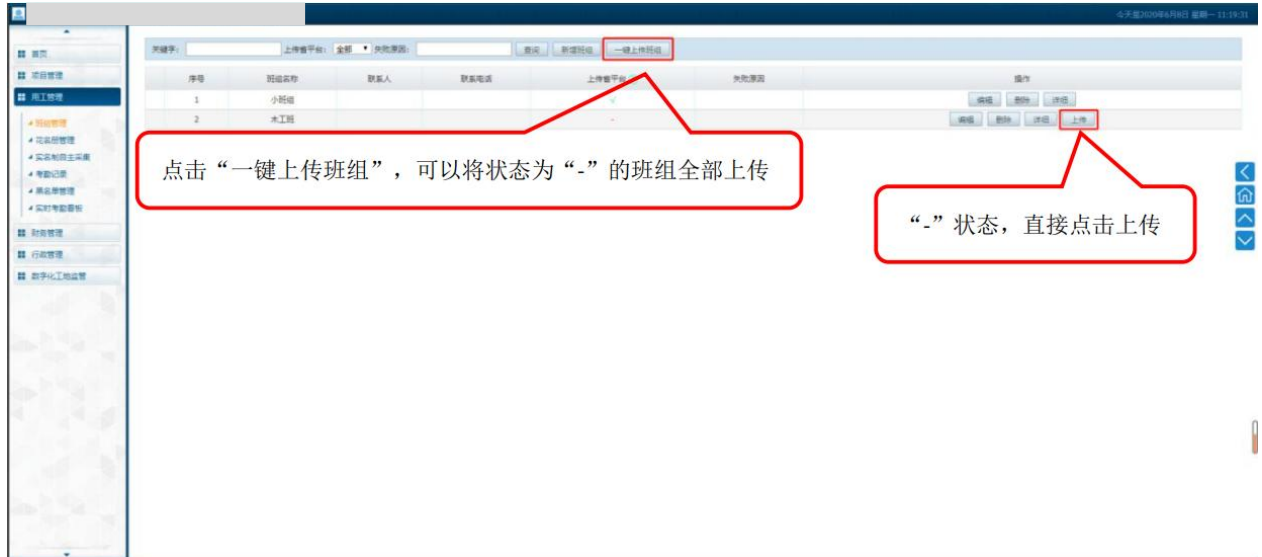

对于"上传中"的班组,需等待全国平台返回上传结果;

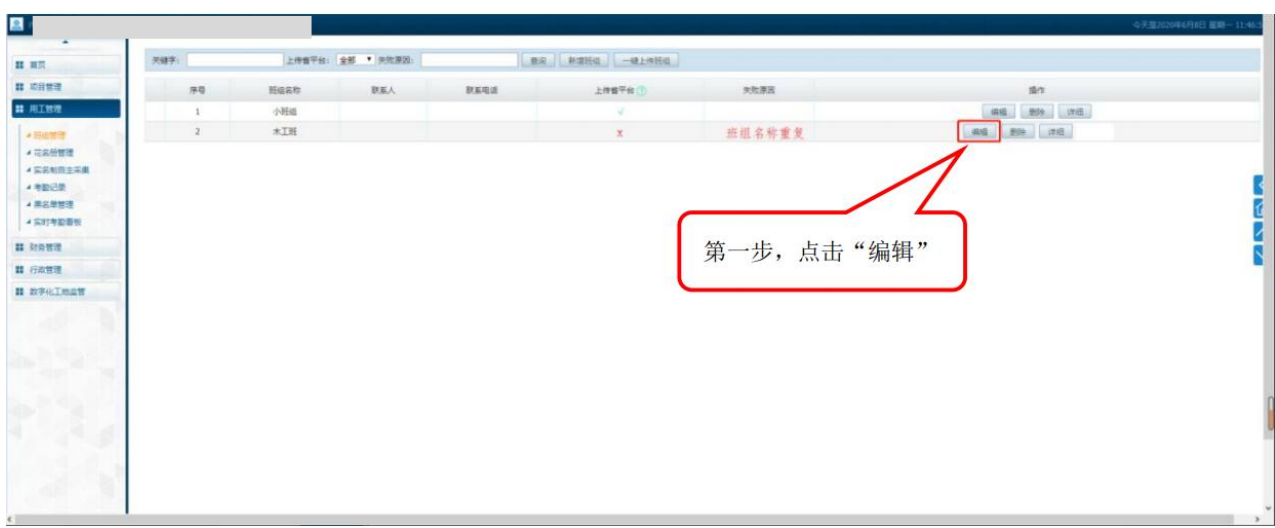

对于"×"的班组,通过"编辑"操作,进入详细页,根据失败描述修改数据,保存并再次上传;

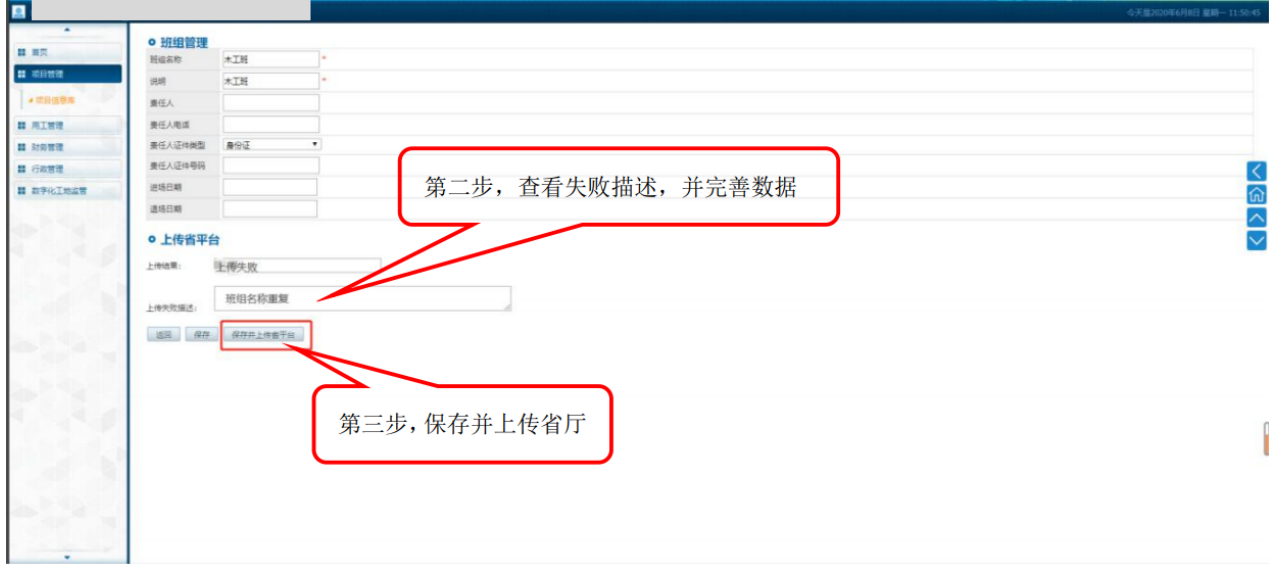

### **3.** 上传人员

登录平台后, 在【用工管理】–【花名册管理】里, 查看人员数据上传情况, "√ "表 示成功上传、"×"表示上传失败、"-"表示未上传、"上传中"表示上传中。

对于"-"(未上传)的人员,可点击操作栏的"上传"发起数据上传全国平台操作;

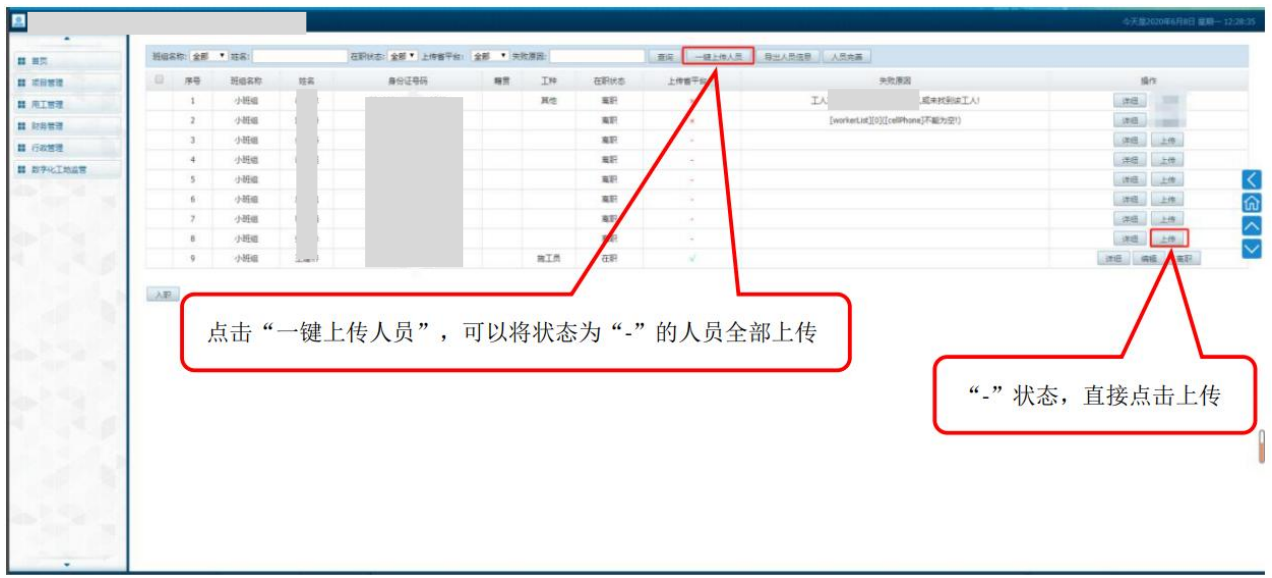

对于"上传中"的人员,需等待全国平台返回上传结果;

对于"×"的人员,通过"编辑"操作,进入详细页,根据失败描述修改数据,保存并再次

上传。

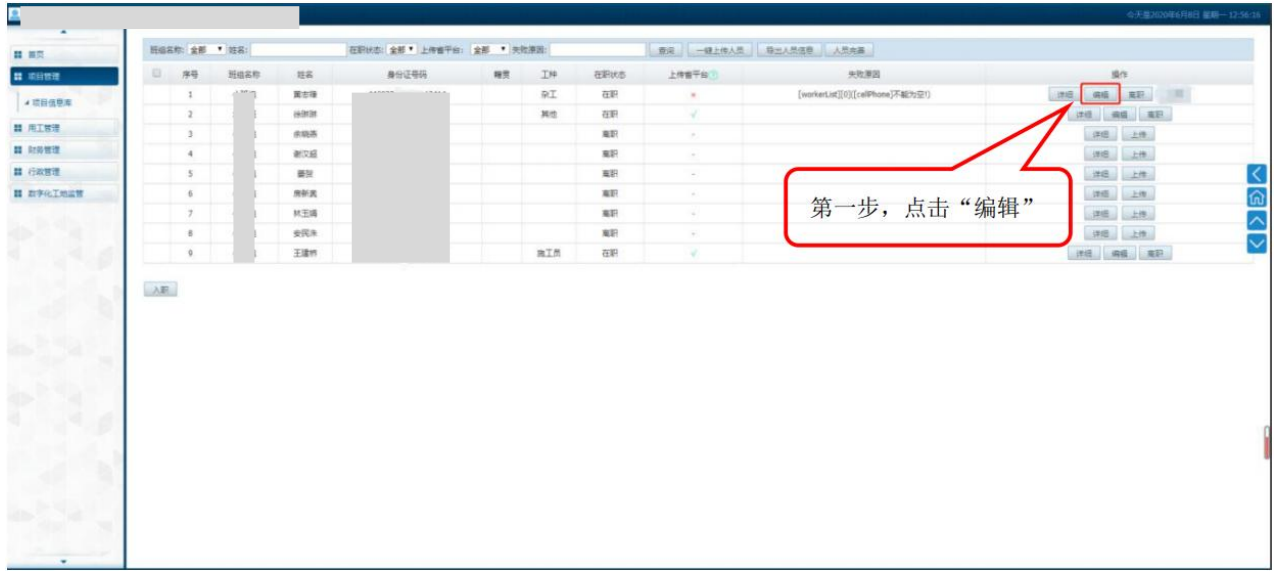

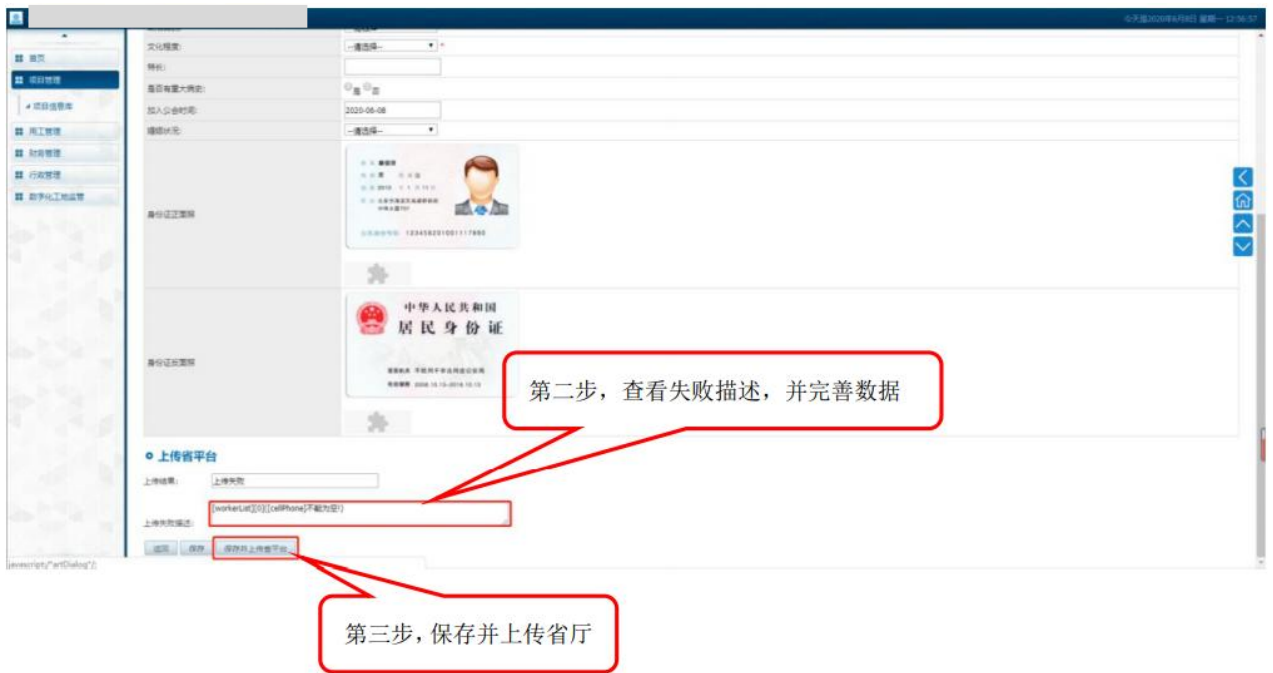

### **4.** 批量修改人员信息

登录平台后, 在【用工管理】-【花名册管理】里, 可通过导出人员信息, 在 excel 表 中补充工人资料后上传的方式批量完善人员信息。

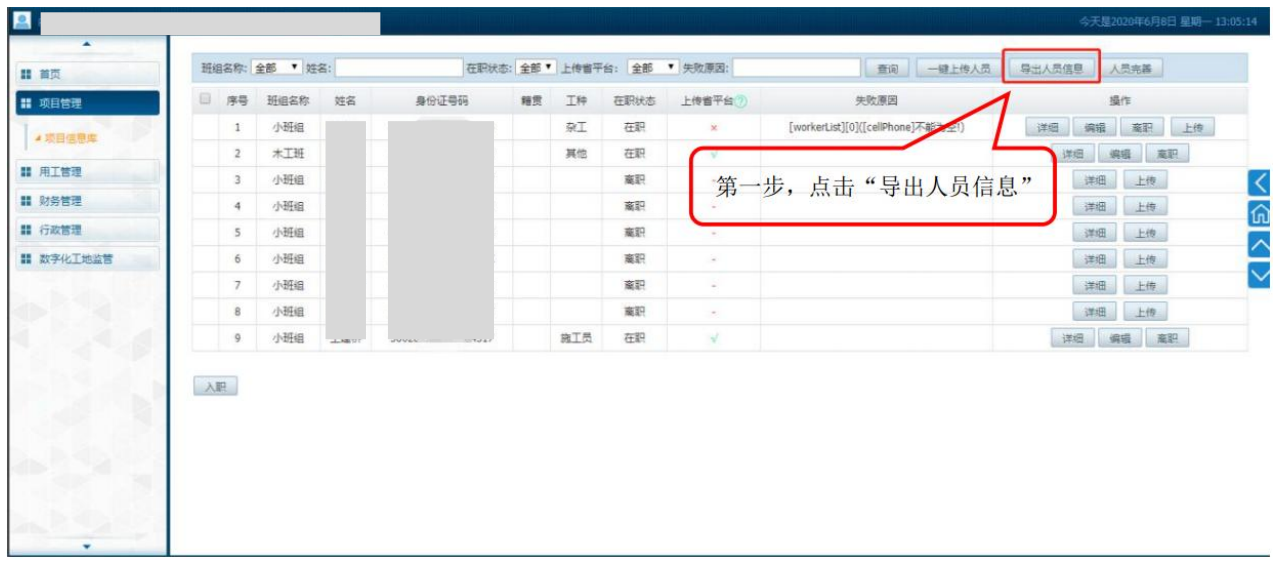

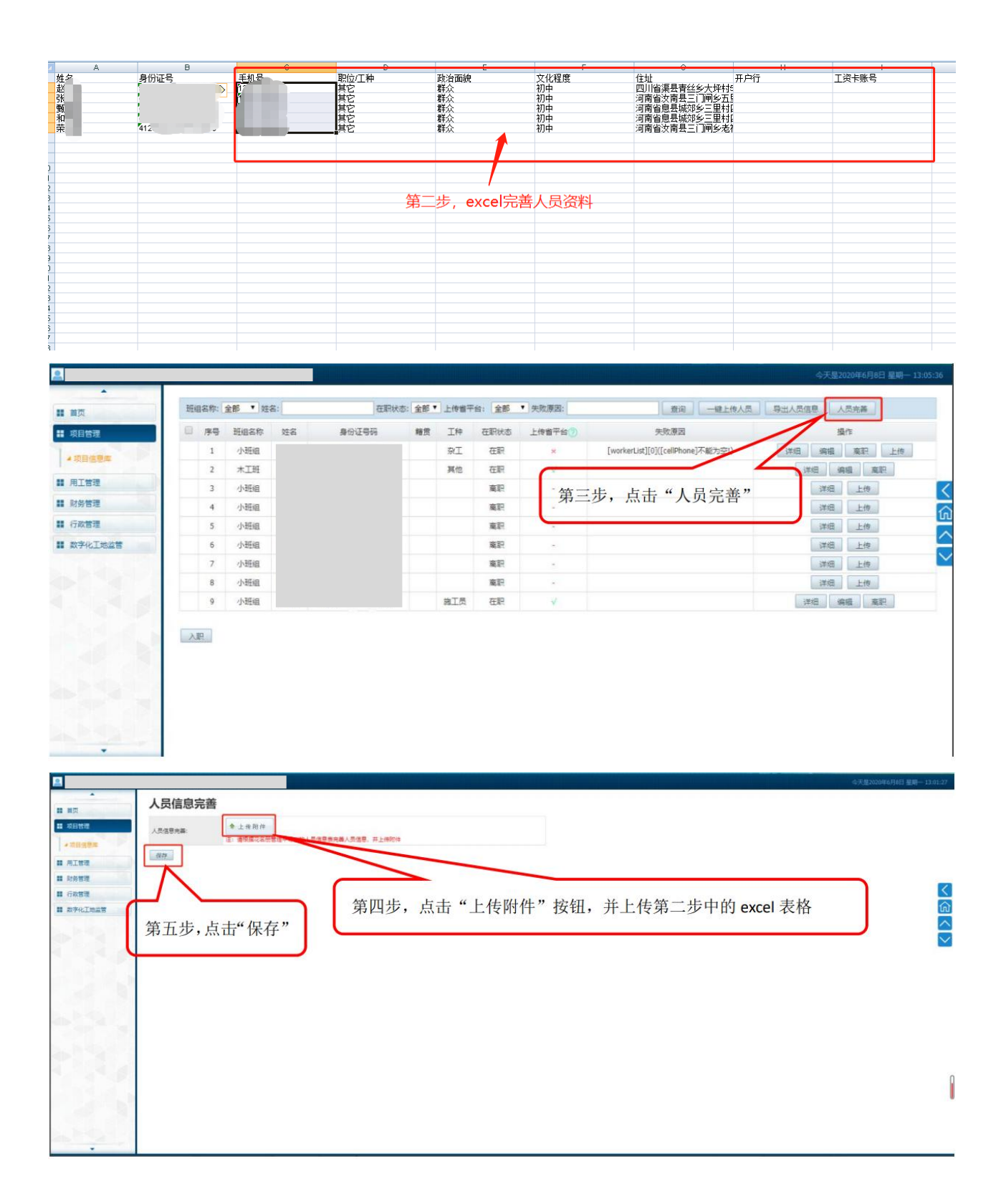